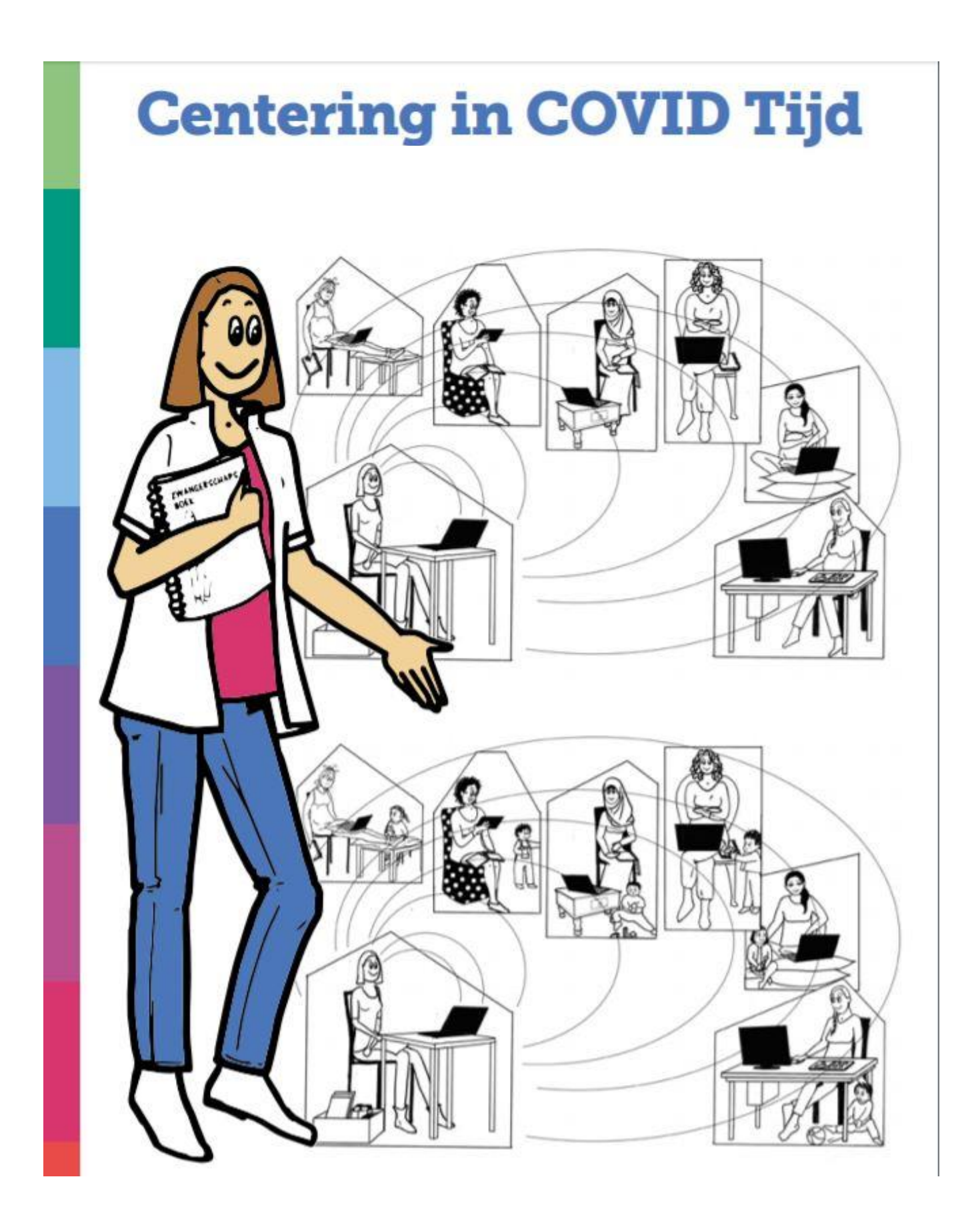

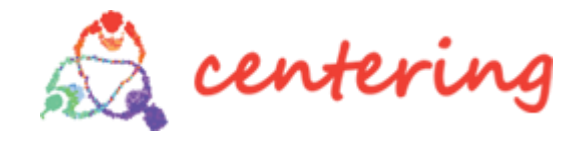

# **Inleiding**

Deze korte handleiding is speciaal voor degene die nog geen ervaring hebben met het Centering zorgmodel maar toch aan de gang willen met de online begeleiding van zwangerschapsgroepen vanwege de COVID-19 pandemie. We hopen jullie op zijn minst nieuwsgierig te maken naar het Centering zorgmodel voor de toekomst.

We hechten er waarde aan om eerst een aantal belangrijke uitgangspunten van het Centering zorgmodel te bespreken zodat iedereen probeert zoveel mogelijk vanuit die filosofie aan de slag te gaan met de bijeenkomst die we speciaal voor het thema corona hebben samengesteld. We noemen een aantal belangrijke aandachtspunten:

Het model bestaat uit drie belangrijke componenten:

- **1. beoordelen gezondheid;**
- **2. interactief leren;**
- **3. versterken van netwerk/ondersteuning**

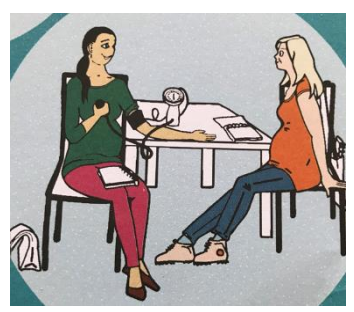

Het individueel **medisch onderzoek** vindt binnen Centering plaats tijdens en in de groepsbijeenkomst en de vrouwen worden actief betrokken bij hun eigen zwangerschapscontroles. Dat kan nu niet, toch is het belangrijk om de medische controles wel actief te betrekken bij de online bijeenkomst door in ieder geval te vragen naar gezondheidscomponenten zoals leven voelen, gezonde leefstijl, slapen en klachten.

Tijdens de online bijeenkomsten kan er goed **interactief geleerd** worden van en met elkaar. We hebben de bijeenkomst daarom zoveel mogelijk interactief gemaakt zodat de deelnemers van elkaar leren en de inhoud zoveel mogelijk aansluit bij wat men nodig heeft. Het is dus **geen voorlichtingsbijeenkomst** waarbij we als verloskundigen de kennis overdragen. De interactieve mogelijkheden online worden in de Corona-PowerPoint en in de bijlage ZOOM gebruik verder uitgelegd.

Deze **interactieve aanpak** kan voor chaos maar ook voor veel plezier zorgen en dat is precies de bedoeling. Men wordt actief betrokken en leert /onthoudt hierdoor meer. Door het programma goed te volgen en in te grijpen door een samenvatting te geven kan je als begeleider de rust weer terugbrengen en de bijeenkomst vervolgen.

Om de hele groep actief te betrekken en voldoende inbreng en veiligheid te geven is een groepsgrootte van **8-12 personen** optimaal**.** Verder is het belangrijk om op tijd te starten en te stoppen, de tijden moeten duidelijk zijn.

**Faciliterende begeleiding** is een uitdaging, temeer daar we als zorgverleners graag de kennis vlot en systematische overbrengen. Onderzoek en ervaring heeft echter geleerd dat juist het aansluiten bij de vraag en voorkennis, de 'betrokkenheid' en 'inbreng' van alle deelnemers tot veel duurzamere resultaten leiden. In figuur 1 is die faciliterende begeleiding in beeld gebracht.

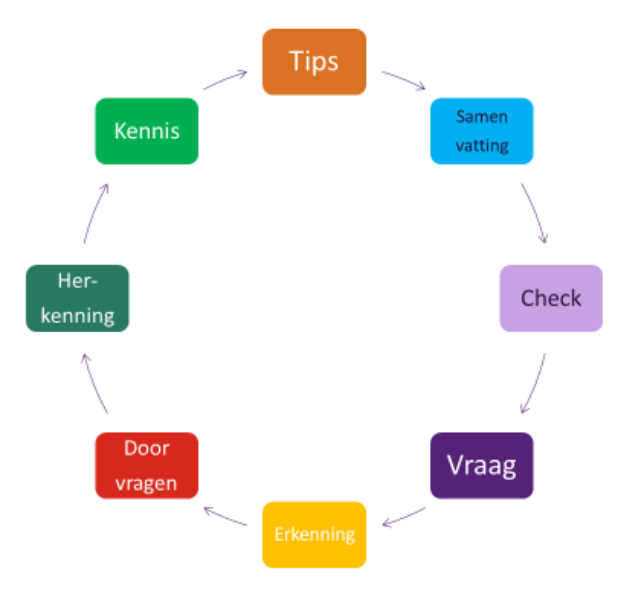

### Fig 1. Hoe ga je om met een vraag

Als je wilt dat mensen in actie komen/eigen verantwoordelijk nemen, is het belangrijk dat ze **betrokken** zijn bij hun eigen acties/beslissingen. Betrokkenheid kan je stimuleren door:

- eerst iedereen echt de tijd geven om zelf na te denken en antwoorden te laten opschrijven, iets te laten invullen, juist/onjuist aangeven.
- na het stellen van een vraag, je eerst minimaal twee deelnemers laat reageren/antwoorden op een vraag. Mocht er geen reactie komen omdat de vraag te moeilijk gesteld is probeer dan een andere vraag te stellen. Als een aantal deelnemers een antwoord heeft geformuleerd vat je de conclusie samen zodat voor iedereen helder is wat er besproken is. Je kan op dat moment nog wat extra informatie toevoegen. **Zorg ervoor dat de deelnemers meer aan het woord zijn dan jij als begeleider**. Geef vooral niet te snel ZELF antwoord, ook al blijft het even stil, maar probeer inbreng te stimuleren door aanvullende en verdiepende open vragen te stellen.

**Interactie** is op verschillende manieren mogelijk:

- Heel simpel: maar noem regelmatig de namen van de deelnemers, zo voelen ze zich gehoord en gezien en houdt je ze meer betrokken bij de meeting/sessie.
- Geef deelnemers de beurt om iets toe te lichten en laat ze zelf het stokje (de beurt) doorgeven aan een volgende deelnemer om te spreken (dit houdt deelnemers scherp omdat ze op moeten letten wie er nog niet heeft gesproken).
- Gebruik de chatfunctie om grotere groepen ergens op te laten reageren. Vraag deelnemers om hun vragen in de chat te plaatsen of in de chat het verzoek te doen om iets te zeggen (door bv vraag te typen). De begeleider/facilitator kan hier opmerkingen uithalen en op reageren. Je voorkomt interruptie, maar neemt wel input mee voor het verhaal. Houd de chat hiervoor in gaten, goed om je co- begeleider dit te laten doen. Vraag anderen om niet meteen op de chat te reageren, ook niet onderling, maar geef aan dat aan het einde van de sessie alle chatvragen besproken zullen worden.
- Vraag deelnemers om simpelweg hun duim op te steken/groen kaartje voor de camera bij een stelling als ze het er mee eens zijn, of, indien je niet alle deelnemers tegelijk in beeld hebt, of men dit wil melden in de chat, met een groen of een rood emotie-icoon.
- Zorg voor interactie in kleinere breakout groepjes. Geef groepjes een duidelijke opdracht mee (zie planning per sessie). Dit is vooral handig als de groep weinig plenair reageert. Een kleiner subgroepje stimuleert ontzettend de eigen inbreng doordat het veiliger is voor vrouwen iets te zeggen.
- Omgaan met emoties: online zijn emoties lastiger te zien, het is moeilijk om de sfeer te proeven, de uitdrukkingen op iemands gezicht te zien of de energie in de groep te voelen. Connectie, interactie en feedback faciliteren is hierin belangrijk. En, maak de afspraak met deelnemers 'meld wanneer je iets niet snapt, wanneer je iets vervelends vindt of behoefte hebt aan iets'.
- Online discussies moeten korter zijn dan in een live bijeenkomst: de energie vloeit eerder weg en deelnemers zijn stiller. Dat is prima. Geef wat sneller een samenvatting van alle gezichtspunten.
- Nodig deelnemers uit voor andere applicaties die brainstormsessies ondersteunen (vb Mentimeter; www.menti.com), maar wellicht heb je zelf een favoriet?

## **Voorbereiding online bijeenkomst (tips & trics)**

- Kies het videobel-platform waarmee je wil gaan werken(zie bijlage platform keuze).
- Ga eerst zelf een bijeenkomst oefenen met vrienden en familie zodat je handig wordt en weet hoe je de deelnemers kan ondersteunen.
- Maak of kopieer een eenvoudige handleiding en stuur deze naar je cliënten
- Let op de timezones bij het uitnodigen van je groepen (soms staat het programma op andere tijdzone en nodig je dus voor een verkeerd tijdstip uit).
- Gebruik de corona PowerPoint: je kan die met 'share screen' mee kan laten lopen tijdens de bijeenkomst, zodat de opdrachten en ondersteunende plaatjes steeds in beeld zijn voor alle deelnemers.
- Bij uitnodigen: bepaal een naam voor bijeenkomst en stel een wachtwoord in. Denk aan beveiliging!
- Zoek de volgende 'tools' (functies) eerst uit voordat je met de groep start:
	- o Bijeenkomst plannen en deelnemers uitnodigen.
	- o Mute/unmute (geluid regelen)/video aan/uit checken
	- o Share screen/white board/video's/presentaties delen oefenen.
	- o Beeld-indeling (zoek de instelling waarmee je de hele groep kan zien in je beeld en niet alleen degene die praat,'grid view'rechtsboven bij oom).
	- o Chatfunctie uitproberen (individueel iets sturen of naar de hele groep Emotie/reactie knop: handje in beeld, applaus in beeld……
	- o Het werken met kleine groepjes (breakout-rooms) als deze tool op je software pakket zit. Er is vaak een handmatige of at random verdeling in een 'breakout-room' mogelijk. De at random verdeling gaat het snelst. Wil je van te voren groepjes indelen, dan kan dat alleen binnen de zelfde Zoom-sessie en moet je dit dus bijvoorbeeld een half uur van te voren doen.
	- o Instellen van de mogelijkheden voor beveiliging zoals: uitzetten dat er opgenomen kan worden door anderen, bijeenkomst starten met een wachtkamer: jij laat vrouwen toe, uitnodigen met wachtwoord en ID, gebruik maken van betaalde versies en wellicht nog meer (hou de actualiteiten in de gaten)

## **Tijdens bijeenkomst**

- Maak groepsafspraken bij aanvang van de bijeenkomst (als je er meer gaat plannen blijf deze dan herhalen). Afspraken over bijvoorbeeld: persoonlijke info (vertrouwelijkheid), start op tijd (wat als iemand te laat is) microfoon open/dicht (elkaar uit laten praten, maar ook tijd aan anderen geven), afmelden per whatsapp, gebruik boekje, aantekeningen, voorbereiden, en wellicht nog veel meer.
- Bespreek de optie mute/unmute tool in het programma. Om te starten en er niet direct een 'kippenhok' van te maken is het raadzaam om eerst iedereen (behalve jezelf en de cobegeleider) op mute te zetten (de microfoon staat dan uit). Hierdoor mis je spontane inbreng maar het geeft ook rust qua achtergrond geluiden. Daarna kunnen mensen zelf of jij als begeleider de microfoon aanzetten (unmute), zodat ieders inbreng te horen is. Je kan afspreken dat dit alleen door jou wordt gedaan nadat ze hun hand (in beeld) of hun hand (met tool) hebben opgestoken. De ervaring heeft ons geleerd dat er ook onderdelen/werkvormen zijn waarbij je de microfoon open kan laten staan en iedereen vrij is om te gaan praten. Dit hangt ook af van de dischipline van de groep.
- Geef aandacht aan de opening, dit is nog belangrijker dan bij de 'live' Centering bijeenkomst,. Neem en geef hier echt de tijd voor. Je hebt de groep niet al 30 minuten vooraf gezien en vooral in deze 'corona tijd' is het van belang dat je een indruk krijgt hoe het met iedereen gaat. Het is raadzaam om de bijeenkomst al 15 minuten eerder te laten beginnen. Dan kan je al wat delen met elkaar en je kan de mensen die nog moeite hebben met alles opstarten een beetje helpen.
- Spreek met je co-begeleider goed af wie wanneer welk onderdeel digitaal ondersteunt. Bijvoorbeeld individuele chat berichtjes sturen (als iemand het moeilijk lijkt te hebben of stil is), een video delen, op het whiteboard opschrijven wat er in de groep genoemd wordt (soort flap over functie) etc…Er is erg veel mogelijk wat de bijeenkomst interactief en leuk maakt, dit moet alleen wel goed afgesproken worden. Ook als begeleiders zit je niet bij elkaar dus vooraf de rollen verdelen !

## Bijlage **Platform keuze**

Er zijn verschillende platforms die je kunt gebruiken als je een digitale bijeenkomst voor Zwangeren/ouders wilt organiseren. Welke je gaat gebruiken hangt af van wat je wensen zijn. Wij hebben hieronder in een tabel een paar verschillende opties aangegeven maar er zijn er nog veel meer. Op dit moment lijkt Zoom met alle beperkingen die er zijn toch nog de beste optie. Wel is het van belang dat je de betaalde versie (Zoom Pro) gebruikt zodat je de mogelijkheid hebt om langer dan 40 minuten door te gaan. Ook is het hiermee mogelijk om de optie ópnemen van de sessie' voor deelnemers uit te schakelen. Probeer altijd de meest recente versie van Zoom te gebruiken, vooral ook omdat de beveiliging met iedere update beter wordt.

Zoom is officieel niet AVG Proof dus je kunt zeker ook voor een ander platform kiezen. Webcamconsult voldoet wel aan deze eisen maar heeft verder minder mogelijkheden om interactief de bijeenkomst vorm te geven.

Het kan zijn dat vrouwen geen Zoom mogen gebruiken op de computer van hun werkgever. Ga dan op zoek naar een andere mogelijkheid zoals: Teams app (Microsoft 365).

Veel succes en plezier!

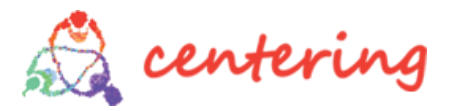

Stichting Centering Nederland Van Giffenstraat 6 8601 EX Sneek Tel: 085-0601601

e-mail: [info@centeringhealthcare.nl](mailto:info@centeringhealthcare.nl)

[www.centeringhealthcare.nl](http://www.centeringhealthcare.nl/)

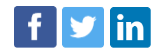

Auteur Annemiek van der Kraan © Stichting Centering Nederland, 18 april 2020

## Bijlage: **Veiligheid en gebruik van Zoom**

## **Veiligheid ZOOM**

Zoom ligt terecht flink onder het vergrootglas n.a.v. hacks en dataverkoop aan Facebook maar heeft gelukkig ook openhartig aangegeven dat er fouten zijn die ze gaan aanpakken. De komende tijd worden bijvoorbeeld geen nieuwe features ontwikkeld en richt men zich volledig op het verbeteren van de veiligheid en privacy.

Zo lijkt er nu sprake van 256 bit encryptie, worden geen data meer aan FB doorgespeeld, zijn veiligheidslekken gedicht, kan je servers kiezen per werelddeel en zijn er opties bijgekomen om zelf de beveiliging beter te regelen. Er is echter nog wel een weg te gaan om de veiligheid 100% op orde te krijgen als dat überhaupt zou kunnen.

Er zijn heel veel alternatieven voor Zoom maar deze hebben wel vaak minder features en/of laten je niet de gehele groep zien. Ook kan je je afvragen wat er uit gaat komen wanneer op andere platforms net zo veel beveiligingstesten worden losgelaten als op Zoom. Wees je er vooral van bewust dat geen enkel systeem onfeilbaar is,

Met onderstaande instellingen, is het in ieder geval mogelijk ZOOM een stuk veiliger te maken. De app biedt een hoop instellingsmogelijkheden waarmee je als gebruiker het veiligheidsniveau kunt krijgen, dat op de Centering situatie past.

#### **Instellingen aanpassen**

#### **VOORAFGAANDE AAN DE BIJEENKOMST**

**1**. Zorg dat je de laatste update van ZOOM heb geïnstalleerd en gebruik een betaalde versie. In de update zijn ook de laatste veiligheidsinstellingen verwerkt

#### **2. Houd de Meeting ID's privé**

Weest voorzichtig met het delen van Zoom links. Zonder enige vorm van controle kan iedereen met een Zoom link aansluiten bij jouw mening. Deel daarom geen Zoom links op openbare plaatsen zoals op sociale media of publieke forums. Deel de link alleen met degene die je daadwerkelijk toegang wilt geven. Deel je Meeting ID niet openbaar op het internet maar verstuur die bijv per mail, direct naar je geselecteerde groep.

#### **3. Gebruik een wachtwoord voor je meeting**

Ga in je [Zoom-instellingen](https://zoom.us/profile/setting) naar 'Schedule Meeting' en schakel 'Require a password when scheduling new meetings' in. Hier vind je overigens ook aanvullende wachtwoordopties. Je kunt ook een wachtwoord in de zoom.us-app aanmaken door 'Require meeting pass' aan te vinken.

#### **4. Gebruik een wachtkamer om deelnemers goed te keuren**

Ga in je [Zoom-instellingen](https://zoom.us/profile/setting) naar 'Schedule a Meeting ; meeting options en activeer 'Waiting room'. Deze wachtkamer maakt het mogelijk dat je nieuwe deelnemers eerst kunt goedkeuren voordat ze in het gesprek verschijnen.

### **5. Stel in dat chats niet automatisch worden opgeslagen**

Ga in je [Zoom-instellingen](https://zoom.us/profile/setting) naar 'In Meeting (Basic)' en zorg dat de optie 'Auto saving chats' is uitgeschakeld.

## **6. Zorg dat 'Attention Tracking' gedeactiveerd is**

Ga in je [Zoom-instellingen](https://zoom.us/profile/setting) naar 'In Meeting (Advanced)' en zorg dat de optie 'Attention tracking' is uitgeschakeld.

### **7. Wijs eventueel een CO-host aan.**

Zorg ervoor dat meer dan 1 host de ruimte kan monitoren en ervoor zorgen dat deelnemers toegelaten cq verwijderd kunnen worden**.** *Deze optie kan alleen je een ZOOM abonnement voor meerderen in je organisatie hebt afgesloten!*

Ga in je [Zoom-instellingen](https://zoom.us/profile/setting) naar 'Schedule a meeting' (Advanced) en Alternative Host

#### **VEILIGHEID INSTELLEN TIJDENS DE MEETING**

**Stel in onderaan het scherm bij security.**

**8**.Vink aan: enable waiting room

**9** Vink aan: Lock meeting als iedereen er is. Als jij een meeting afsluit, kunnen geen nieuwe deelnemers meer aansluiten, ook niet als zij de meeting-ID hebben en een wachtwoord hebben.

**10**. Vink NIET aan scherm delen deelnemers tenzij en totdat je het wil gebruiken

**11**. Vink NIET aan "rename themselves" tenzij je zeker weet wie het zijn

**Stel in onderaan het scherm bij Manage Participants.**

**12. MUTE en UNMUTE deelnemers:** Overweeg om zelf de controle over mute/unmute allen in te stellen bij alle deelnemers . Dit kan verstorende inbreuk van potentiele hackers voorkomen

**13. Verwijder ongewenste of verstorende deelnemers.** je kunt een deelnemer verwijderen uit jouw Zoom meeting. Deze optie heb je in principe niet nodig als je jouw Zoom account voldoende beveiligd hebt, maar de optie is aanwezig. Naast de naam van de persoon die je wilt verwijderen klik je op More. Uit de lijst die verschijnt selecteer je Remove en na bevestiging is de deelnemer uit je room.

**14. Disable Rejoin:** stel in dat verwijderde personen niet weer terug kunnen keren in de bijeenkomst. Ga naar *User Management > Group Management > Settings > Meeting > In-Meeting (Basic), and switch off Allow Removed Participants To Rejoin.*

#### **Stel in onderaan het scherm pijltje naast video**

#### **15. Gebruik een virtuele achtergrond**

De ruimte waarin je zit kan veel over je verklappen, zoals je locatie, je gewoontes en je hobby's. Met een virtuele achtergrond voorkom je dat. Ga onderaan naar pijltje naast video's- en selecteer 'Virtual backgrounds'. Hier kun je een zelf gekozen achtergrond kiezen.

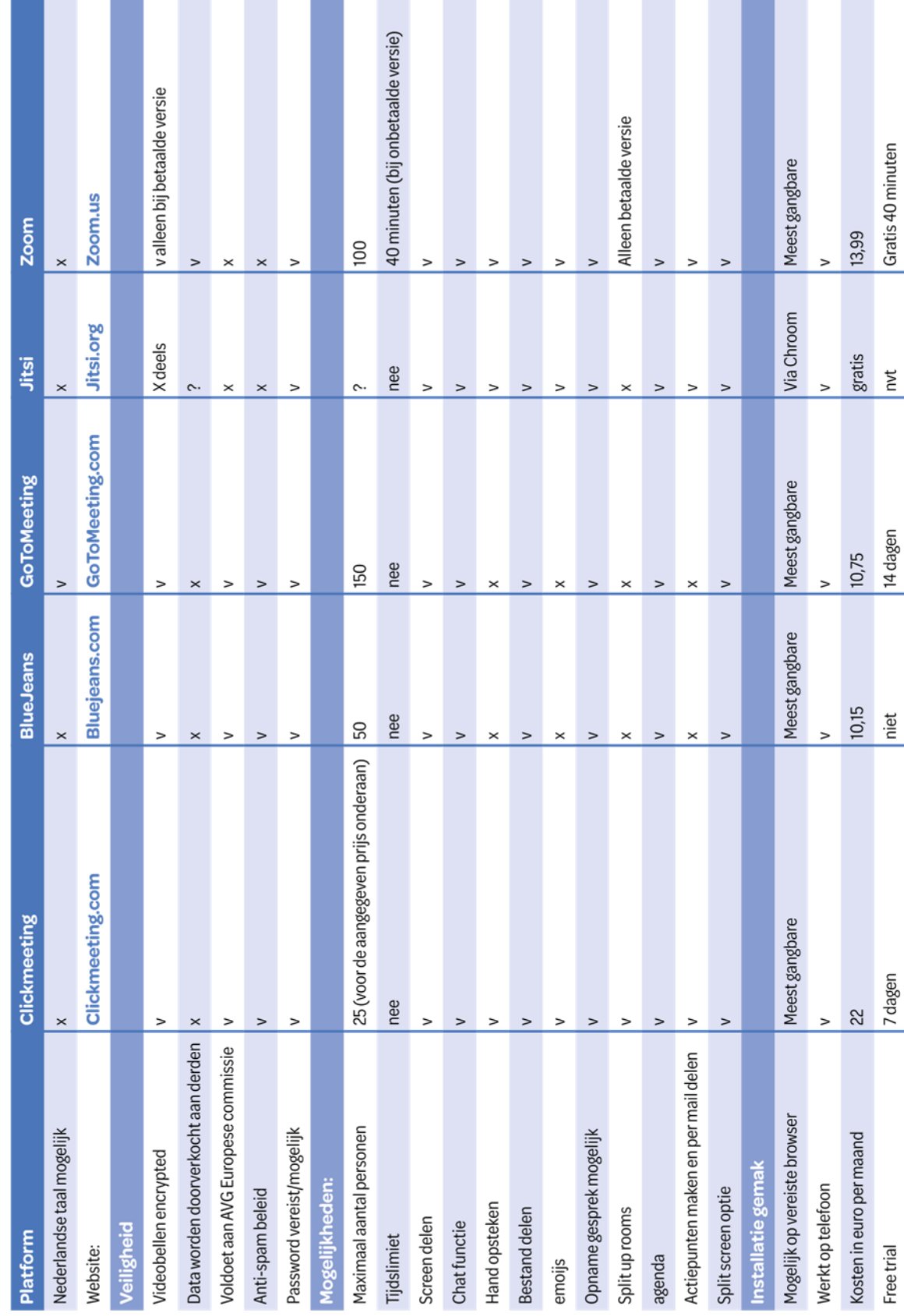

Keuze platform digitale bijeenkomst - X=nee. V= ja, ? = onbekend/onduidelijk